# **VOYEZ VOTRE MAISON D'UNE TOUTE NOUVELLE FAÇON.**

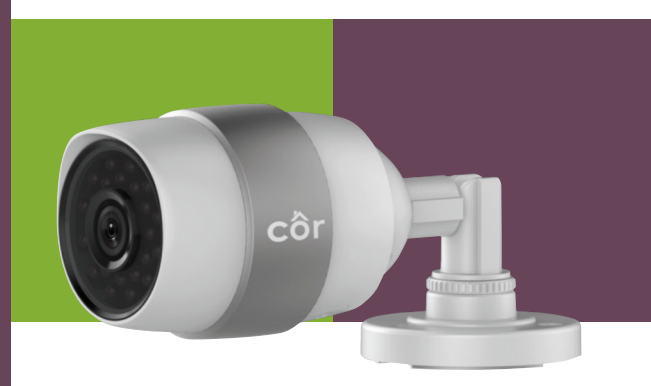

**CAMÉRA WI-FI® EXTÉRIEURE DE CÔR™ 1080P HD INTÉGRALE GUIDE DE DÉMARRAGE RAPIDE**

# **ASSISTANCE SUPPLÉMENTAIRE**

Des questions ou des commentaires? Nous sommes là pour vous!

# Composez le (844) 692-6746, ou (844) MY-COR-HOME Visitez le site **mycorhome.com**.

*i Au réglage de l'angle de surveillance de la caméra, assurez-vous que le logement de la carte microSD est orienté vers le bas pour garantir l'étanchéité.*

### **Raccordement des câbles**

- **1** Connectez le câble d'alimentation et le câble réseau.
- La caméra devrait déjà être configurée dans votre compte **A** Smart Home de Côr™ si vous avez terminé la configuration.
- Si la caméra était connectée à un réseau Wi-Fi**® B** préalablement, elle se connectera automatiquement au même réseau.

- **1** Desserrez la vis de réglage et le bouton de réglage.
- **2** Réglez l'angle de surveillance selon la position visée. Serrez la vis de réglage et le bouton de réglage pour fixer la position.

**Alimentation**  $1 \triangle$   $=$  12 V

## **Réglage de l'angle de surveillance**

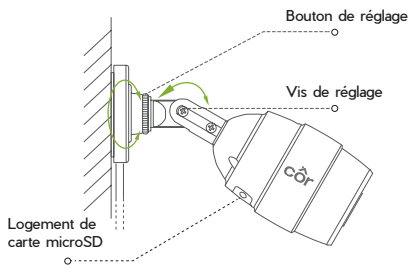

#### **Logement de carte microSD**

Logement de carte microSD (non incluse avec ce produit). Compatibilité recommandée : Classe 10, capacité maximale de 128 Go.

## **RÉINITIALISATION**

Maintenez le bouton de réinitialisation enfoncé pendant 10 secondes lorsque la caméra fonctionne. La caméra redémarre et réinitialise tous les réglages aux valeurs par défaut.

#### **Interface réseau**

L'interface Ethernet auto-adaptative 10M/100M prend également en charge l'alimentation PoE (alimentation par câble Ethernet).

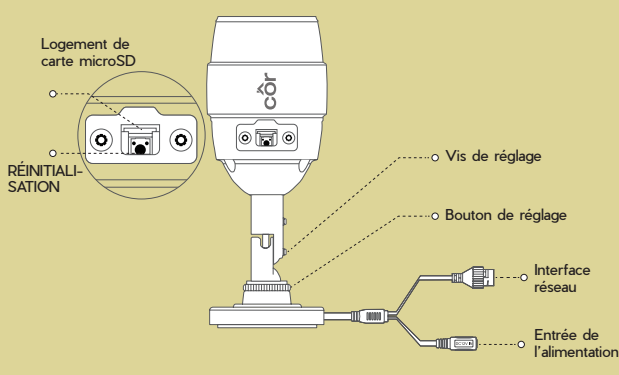

- **L'application Smart Home de Côr indique « La caméra est hors Q ligne » ou « L'appareil n'est pas enregistré » à l'ajout de la caméra.**
- Assurez-vous que votre routeur est connecté à Internet et que **R** vous disposez d'un bon signal Wi-Fi**®**.
- **L'appareil mobile ne peut pas recevoir d'invites de notification Q lorsque la caméra est en ligne.**
- Assurez-vous que l'application Smart Home de Côr est en cours **R** d'exécution sur votre appareil mobile et que les fonctions de détection de mouvement et de notifications sont activées. Les utilisateurs d'appareils Android doivent s'assurer que l'application fonctionne en arrière-plan.

Les utilisateurs d'appareils iOS doivent activer la fonction de messages poussés dans Réglages > Notification.

Si les invites d'alarme ne s'affichent toujours pas, maintenez le bouton de réinitialisation enfoncé pendant 10 secondes pour restaurer les réglages de la caméra aux valeurs d'usine par défaut. (Remarque : vous devrez à nouveau configurer la connexion Wi-Fi.)

#### **L'affichage en direct ou la lecture a échoué. Q**

- Assurez-vous que votre réseau est bien connecté. L'affichage **R** d'une vidéo en direct nécessite une bonne bande passante. Vous pouvez actualiser la vidéo ou changer de réseau et réessayer.
- **Comment puis-je me connecter à un nouveau réseau Wi-Fi? Q**
- Maintenez le bouton de réinitialisation de la caméra enfoncé **R** pendant 10 secondes pour la réinitialiser et la redémarrer. Connectez-vous à nouveau au réseau Wi-Fi en suivant les étapes de l'application.

# **DÉPANNAGE**

© 2018 Côr™ Home Automation. Wi-Fi® est une marque déposée de Wi-Fi Alliance Corporation.

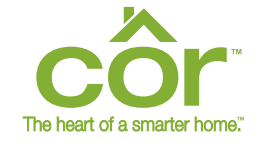

CTSTO-WH IM-CTSTO-WH-01

Apple et le logo Apple sont des marques de commerce d'Apple Inc., déposées aux États-Unis et dans d'autres pays. App Store est une marque de service d'Apple Inc. Google Play est une marque de commerce de Google Inc. Android est une marque de commerce de Google Inc. Les autres marques et logos cités sont la propriété de leurs propriétaires respectifs.

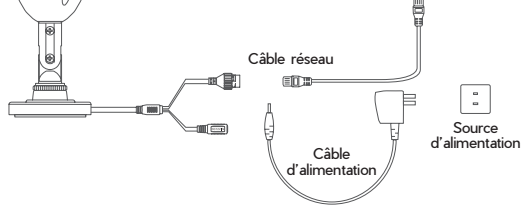

Commutateur PoE

# **CONFIGURATION DE LA CAMÉRA À L'AIDE D'UN APPAREIL WI-FI® INTELLIGENT**

# **ALIMENTATION DE LA CAMÉRA**

# **ÉLÉMENTS À L'INTÉRIEUR**

# **Téléchargement de l'application**

- Connectez votre appareil intelligent au réseau Wi-Fi**®**. **1**
- Téléchargez et installez gratuitement l'application Smart **2** Home de Côr™ depuis la boutique App Store (appareil

iPhone) ou Google Play™ (appareil Android).

**Option 1 :** Connectez le câble d'alimentation à une source d'alimentation.

**Option 2 :** (Modèles PoE uniquement) Connectez le câble réseau au commutateur PoE (non inclus).

**Création d'un compte utilisateur** (si vous n'en avez pas déjà un)

- Pour créer un compte d'utilisateur : **1**
- A Touchez SIGN UP FOR AN ACCOUNT (S'inscrire pour un compte) dans la page de connexion de l'application, puis suivez les étapes de création d'un profil. Sur le menu principal, touchez ADD NEW DEVICE **B**
- (Ajouter un nouvel appareil).
- Si vous disposez déjà d'un compte d'utilisateur : **2** Connectez-vous à votre compte. **A**
	- B Sur le menu principal, touchez ADD NEW DEVICE (Ajouter un nouvel appareil).

Recherchez cette icône de l'application Smart Home de Côr

- **Configuration de la caméra**
- Sélectionnez l'image de la caméra et touchez l'option **1 SETUP CAMERA** (Configurer la caméra).
- Balayez le code QR ou entrez manuellement le numéro de **2** série à neuf chiffres (situés à l'arrière de la caméra).
- Confirmez ou entrez le code de vérification à six chiffres situé **3** à l'arrière de la caméra. Touchez **NEXT**.

Ouvrez l'application Smart Home de Côr. **3**

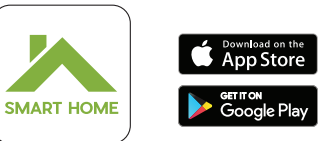

- Vérifiez le numéro de série et touchez **CONFIRM DEVICE 4** (Confirmer l'appareil).
- Si vous ne l'avez pas déjà fait, allumez la caméra, sélectionnez **5 YES** (Oui), puis touchez **NEXT**.
	- Pour allumer la caméra, branchez le câble d'alimentation dans l'adaptateur USB. Branchez l'adaptateur USB dans une prise de courant. Lorsque l'indicateur clignote en rouge ou en bleu, la caméra est prête pour la configuration.
- Confirmez que l'appareil que vous utilisez est connecté au **6** réseau Wi-Fi® auquel vous désirez que la caméra se connecte, puis touchez **NEXT**.
- Maintenez votre appareil mobile à moins de 5 cm (2 po) de la **7** caméra pour transférer les informations d'identification Wi-Fi.
- Une fois la caméra ajoutée, touchez **CONFIGURE SETTINGS 8** (Configurer les paramètres).
- Lisez et acceptez les modalités d'utilisation. **9**
- Sélectionnez votre fuseau horaire et touchez **NEXT**. **10**
- Nommez votre caméra en sélectionnant un nom ou en créant **11** un nom personnalisé. Touchez **NEXT**.

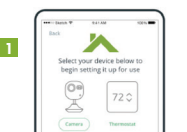

**2**

LĦ

# **Configuration de la fonction de détection de mouvement**

- Vous pouvez activer la fonction de détection de mouvement pour **1** que la caméra enregistre dès la détection d'un mouvement, et pour configurer les notifications poussées et les alertes. Touchez **NEXT** (Suivant).
	- Si vous choisissez de ne **pas** activer la détection de mouvement, touchez NEXT.

## **Configuration des notifications poussées**

- Vous pouvez activer la fonction de notifications poussées pour **1** recevoir des notifications lorsque des mouvements sont détectés. Touchez **NEXT**.
	- Si vous choisissez de ne **pas** activer les notifications, touchez **NEXT**.
- Sur le même écran, activez l'horaire d'utilisation. Touchez **NEXT**. **2**
- Si votre application est déjà associée à un thermostat, vous pouvez **3** utiliser l'horaire du thermostat pour indiquer les périodes au cours desquelles recevoir des alertes de détection de mouvement.
- Cliquez sur Thermostat Schedule (Horaire du thermostat) pour **A** activer les périodes de thermostat que vous souhaitez utiliser, puis touchez **SAVE** (Enregistrer).
- Touchez **SKIP** (Ignorer) si vous choisissez de n'activer **aucune B** période d'horaire du thermostat.
- Cliquez sur Custom Schedule (Horaire personnalisé) si vous **C** désirez configurer un horaire personnalisé. Une fois l'horaire terminé, touchez **SAVE & CONTINUE SETUP** (Enregistrer et poursuivre la configuration).
- Si vous choisissez de ne **pas** activer l'utilisation de l'horaire, **D** touchez **NEXT** pour continuer.
- Pour recevoir des notifications poussées, touchez **ALLOW** (Autoriser) **4** lorsque l'application affiche « Côr Smart Home Would Like to Send Push Notifications » (Côr Smart Home aimerait vous transmettre des notifications poussées).
- Activez ou désactivez les alertes sonores, puis touchez **FINISH** (Terminé). **5**
	- *Félicitations, vous avez terminé la configuration de votre caméra Côr™.*

# **INSTALLATION DE LA CAMÉRA**

- *i* Assurez-vous que le mur est assez solide pour supporter trois fois le poids de la caméra et de son support.
- *i* Si le mur est en ciment, vous devrez insérer des ancrages avant d'installer la caméra.
- *i*) Si le mur est en bois, vous pourrez utiliser des vis autotaraudeuses pour installer la caméra.

- **1** Collez le gabarit de montage où vous prévoyez installer la caméra.
- **2** Percez les trous conformément au gabarit.

- **1** Acheminez les câbles de la caméra à travers le support de montage et passez-les par l'ouverture latérale.
- **2** Fixez le support de montage au mur à l'aide des vis fournies.

La caméra peut être fixée à un mur ou un plafond. Les instructions ci-dessous concernent un montage mural.

#### **Gabarit de montage**

### **Installation de la caméra**

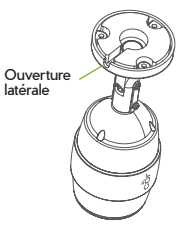

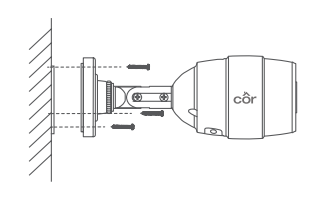

**LES CAMÉRAS CÔR™SONT CONÇUES POUR OFFRIR LE CONFORT ET LA TRANQUILLITÉ D'ESPRIT. LEUR UTILISATION EST FACILE ET INTUITIVE : IL VOUS SUFFIT D'INSTALLER L'APPLICATION SMART HOME DE CÔR SUR VOTRE APPAREIL INTELLIGENT ET DE SUIVRE QUELQUES ÉTAPES DE CONFIGURATION SIMPLES. UNE FOIS L'APPLICATION INSTALLÉE, VOUS POUVEZ COMMUNIQUER ET DEMEURER CONNECTÉ DE N'IMPORTE OÙ.**

Caméra Wi-Fi® extérieure de Côr™, Guide de démarrage rapide/Instructions d'installation, adaptateur secteur, rallonge d'adaptateur d'alimentation, gabarit de montage, vis et ancrages muraux